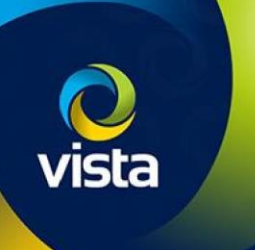

# **SECURE BY DEFAULT**

How to add VK2 Cameras to VIPER NVRs [S by D Firmware]

# INTRODUCTION

The following Procedure explains how to add VK2 Cameras with "Secure by Default" firmware to a VIPER NVR with "Secure by Default" firmware.

*Note.*

*The procedure assumes you are using the Plug & Play method via PoE ports on the NVR and cameras and Vipers are in Default condition. Secure by Default firmware for Cameras and Vipers is available here [vista-cctv.com/support/](https://www.vista-cctv.com/support/)*

## Activate NVR [Initial set up]

With the "Secure by Default" firmware you must change the password of the unit before you can begin set up, this must be done local to the NVR. Once the NVR powers on you will see the below information on the local monitor. (Fig 1)

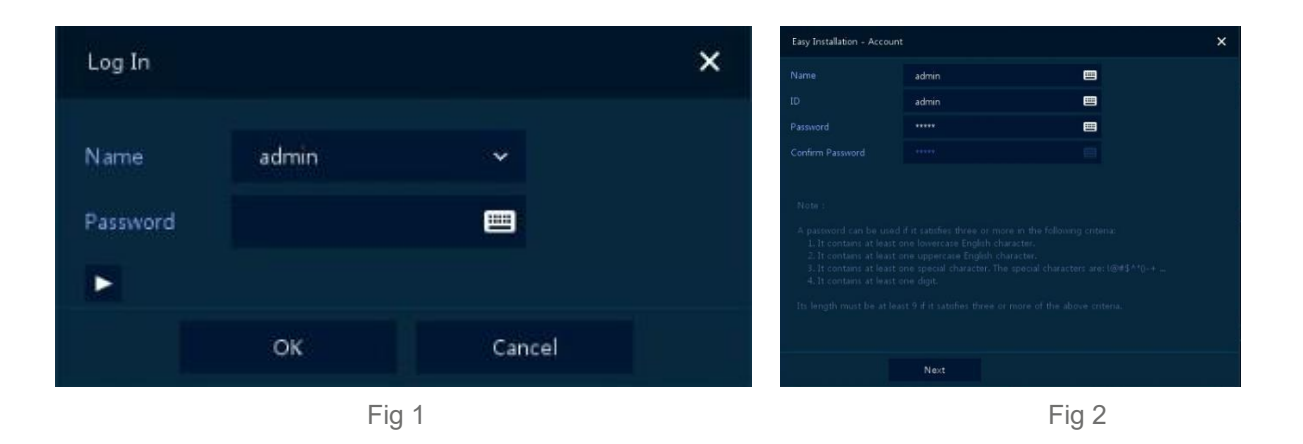

- Login using the default username and password "admin/admin"
- The Easy Installation Wizard will open (Fig 2) You must change the password to a secure one
- A password can be used if it satisfies three or more in the following criteria:
	- It contains at least one lowercase English character
	- It contains at least one uppercase English character
	- It contains at least one special character. The special characters are:  $\langle 0, 0, 0, 0, \cdots \rangle$
	- It contains at least one digit
	- Its length must be at least 9 if it satisfies three or more of the above criteria.
- Once this is done click OK to accept password change (Fig 3) you can continue with the initial set up of the NVR

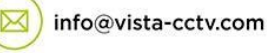

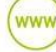

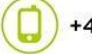

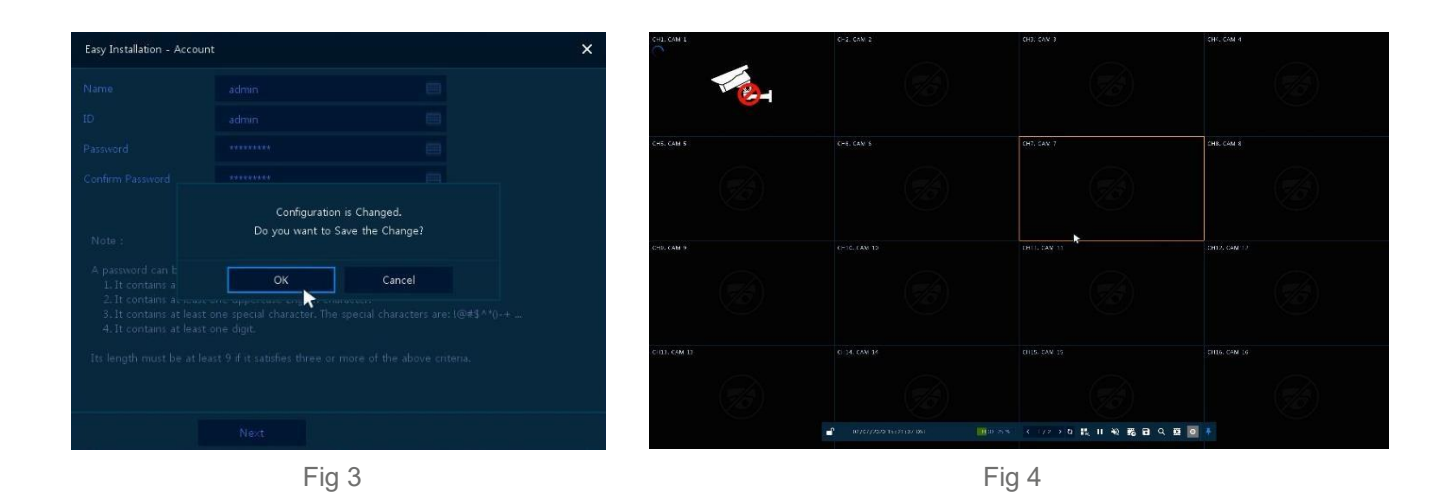

### Adding Cameras [PoE]

Plug the activated camera in to the first available PoE port, the NVR will try to add the camera using the admin/admin credentials, this will not work on cameras with "Secure by Default" firmware. You will need to follow the steps below.

- Connect camera to 1<sup>st</sup> available PoE port wait a couple of minutes for the camera to powered up
- Right 'click' on screen "Login" to NVR if required, then go-to 'Camera Registration' (Fig 5)
- Select camera > Select Chan [PoE port camera is connected] > enter "Username and Password" then select 'Check' if details are correct 'Connected' will be shown bottom left (Fig 6)
- Click 'Apply' message box appears saying "Camera Channel is Changed Do you want to Continue?" Click 'OK'
- Once added the camera image will appear (Fig 7)

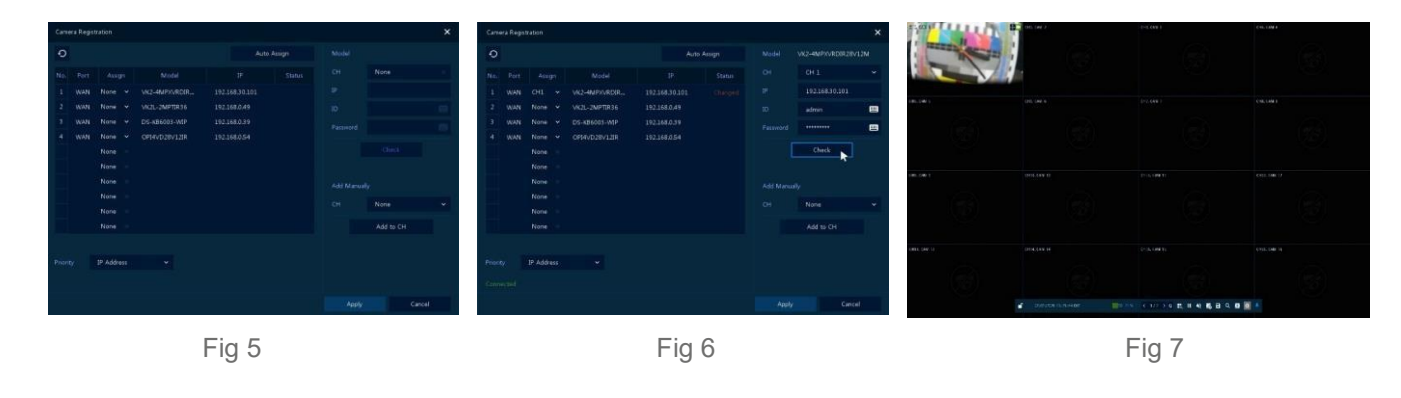

#### Adding Cameras [WAN]

The firmware on the cameras is very similar you must "change the password" to activate the camera, this is done when initially log on to the camera via the web interface. Once camera has been "Activated" you can then add the cameras via the discovery method.

See "How to guide" **[How to add Vista IP cameras to Viper NVR's](https://vistacctv.freshdesk.com/support/solutions/articles/14000115824-viper-how-to-add-vista-ip-cameras-viper-nvr-s)**

This completes the procedure.

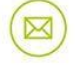

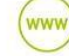

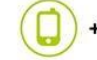